# **How to document submission of a PARTIAL SHIPMENT of specimens in the SWOG STS**

**1. When you log in to the SWOG Specimen Tracking System (STS) using your CTEP credentials, you will land on the home page (snapshot below).**

**Contract Contract** 

**Click the 'Log a Specimen' link (shown below).**

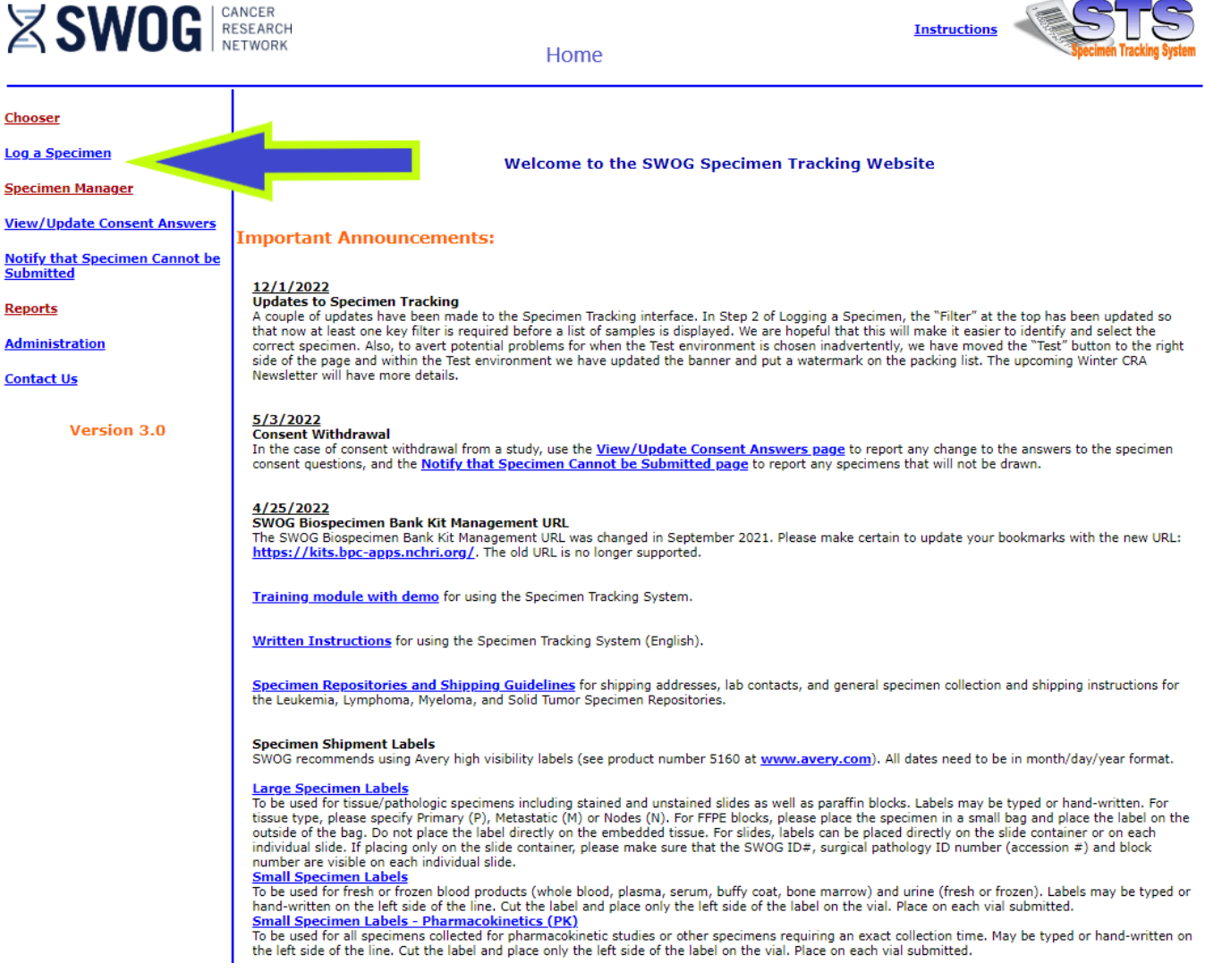

- **2. The "Step 1 of 3: Specify the patient from whom the specimen was collected" screen (below) will appear.**
	- **Enter the participant's information.**
	- **Then, click 'Next Step'.**

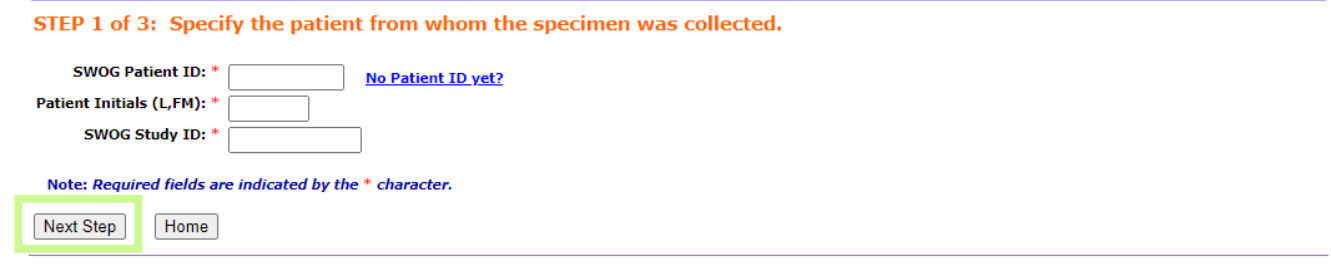

- **3. The "Step 2 of 3:" screen (below) will appear and display a list of potential specimens for selection.** 
	- **NOTE:** ― **If the study only uses 1 lab (most studies), the STS will default to display a list of potential** 
		- **specimens. No action is required to view this list.** ― **For studies using 2 or more labs, you must select one (or more) of the STS filter(s) to view a list of potential specimens (Specifically, you must select at least one of the following from the drop-down menus: Lab#, Specimen/Material Type, or Submission Timepoint) and click 'Apply'.**
	- **Click on the link of the specimen that is being shipped.**

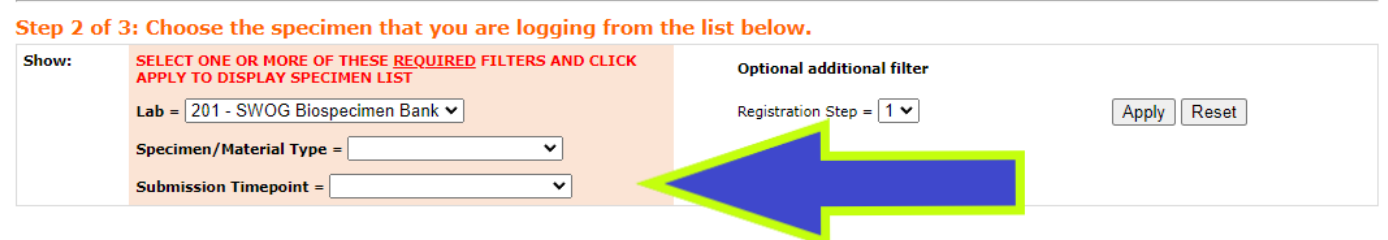

**Study Number: S2104** 

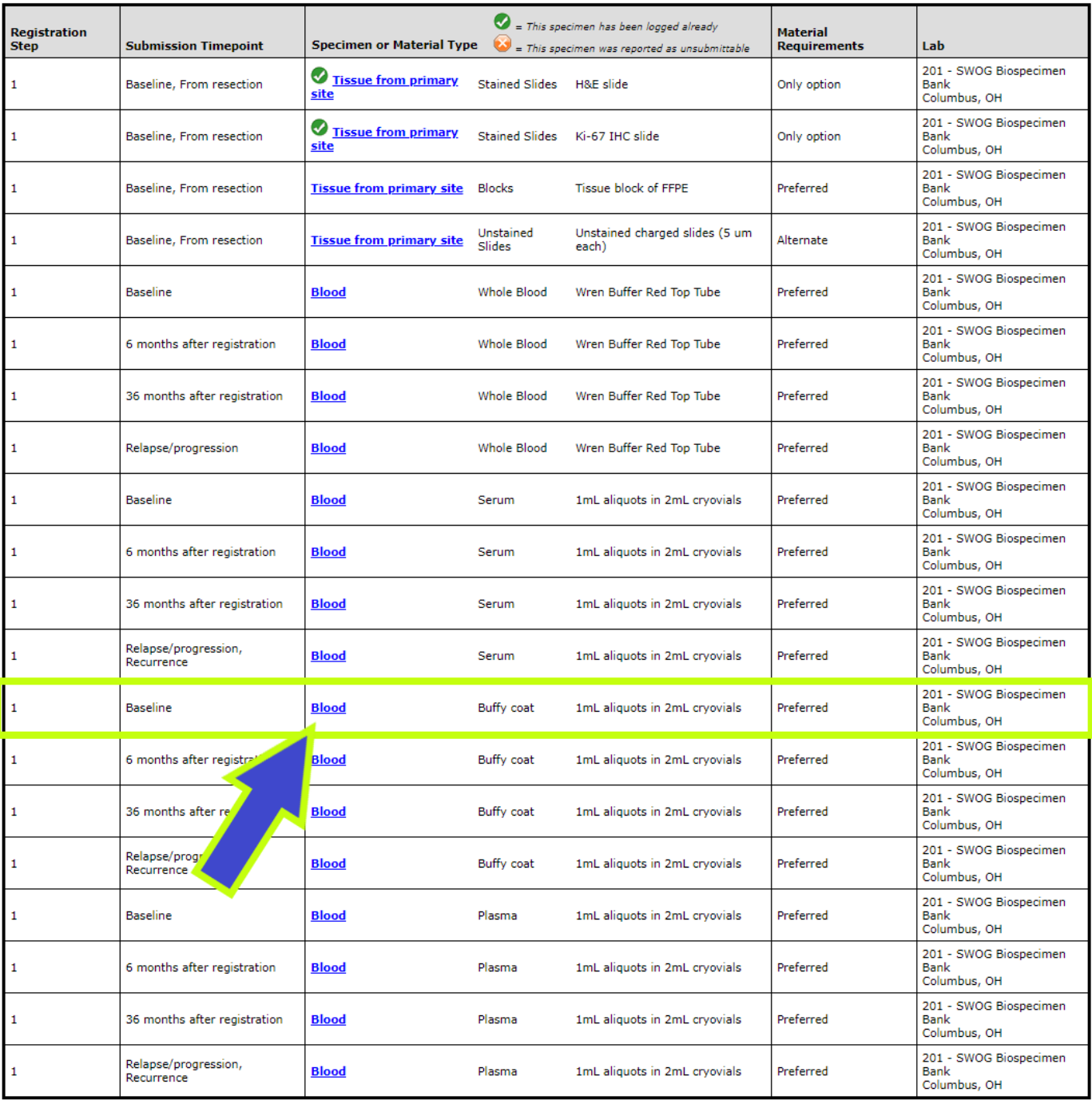

## **4. The "Step 3 of 3: Enter Specimen details" screen (below) will appear.**

**Note: The expected quantity of specimens (for each type of specimen) is listed in the specimen box. Quantity is one of the two required fields in the Step 3 entry (marked by red asterisks).**

- **Enter the Date Collected (MM/DD/YYYY format) and Quantity. Complete other fields at your discretion.**
- **Click Log Specimen (shown below).**

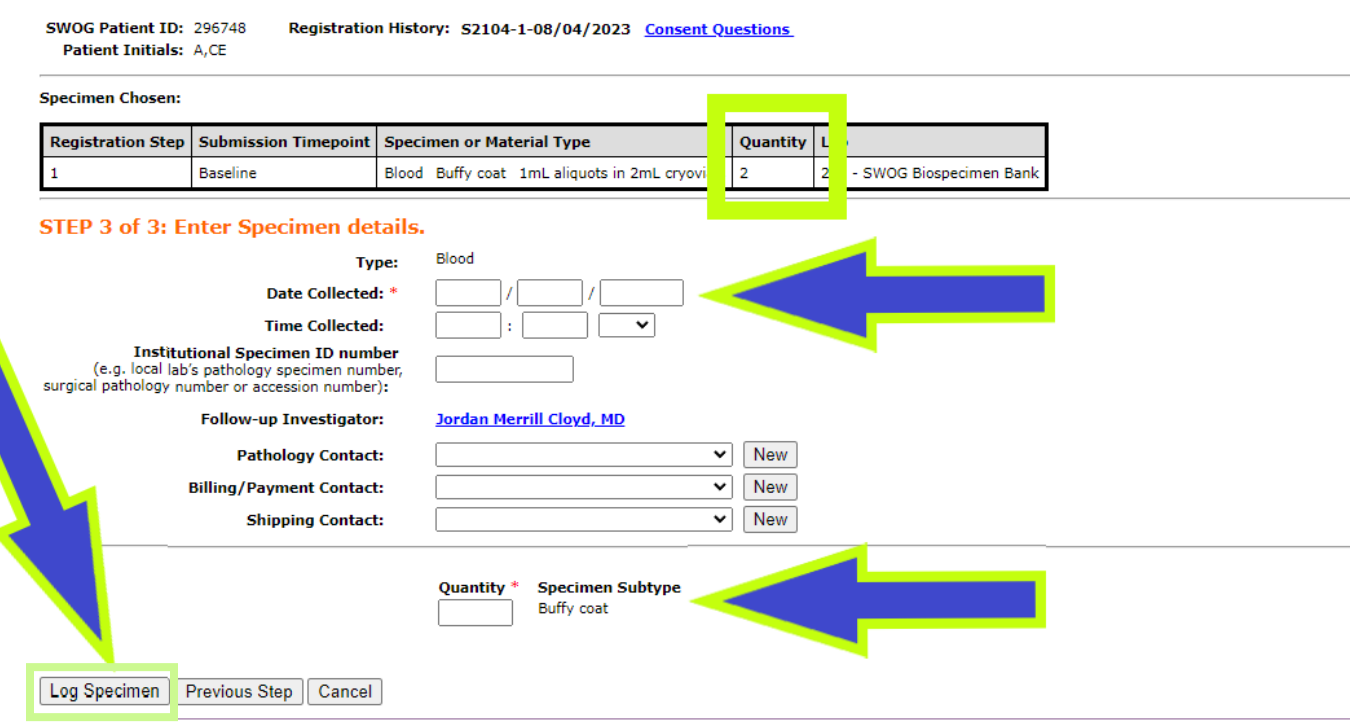

### **5. The STS will display confirmation (below) that your specimen has been successfully logged.**

**A green light will appear at the top of the page, confirming that the specimen has been logged. To complete the STS documentation process, click the 'Specimen Manager' button (shown below).**

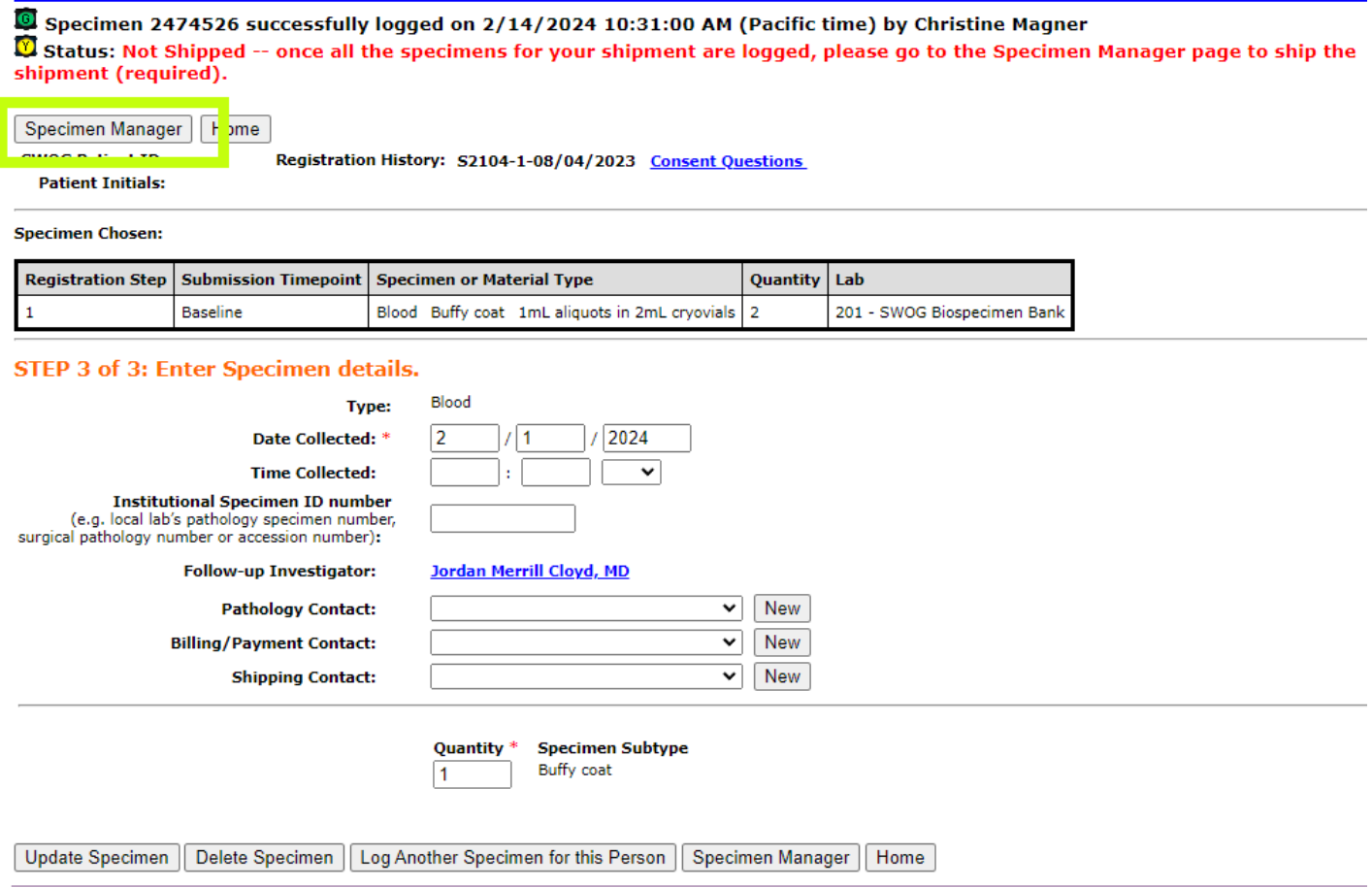

**6. After clicking the "Specimen Manager" button, the STS defaults to display only those specimens with a 'Not Shipped' status (below).**

**By default, the specimen type (for which you just logged a partial shipment) should be the only specimens showing on this page. (If not, you can use the filters to narrow the displayed specimens. Note: You must click the 'Apply' button to enable filters that you entered.)** 

- **Find your specimen**
- **Click the 'Select specimen to ship' checkbox.**
- **Then click the 'Create a Shipment' button.**

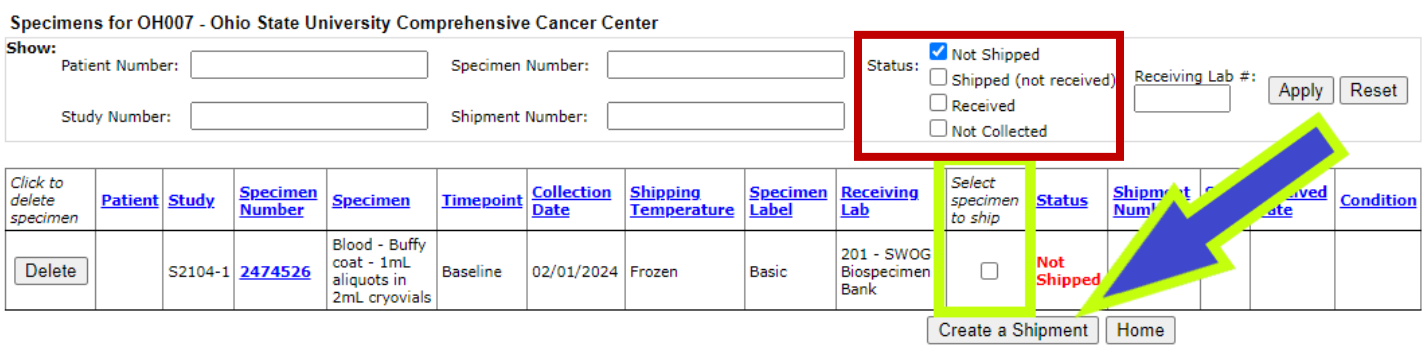

## **7. The 'Step 1: Verify Shipment Contents' screen (below) will appear:**

- **Enter the reason for the incomplete submission in the 'Comments:' field. Any time the quantity being submitted deviates from the expected number, more or less, (in this case, 1 cryovial instead of 2), an explanation must be provided.**
- **Enter the shipment date (MM/DD/YYYY format).**
- **Click the 'Ship this Shipment and Generate Packing List' button.**

### **Step 1: Verify Shipment Contents**

### Shipment 350794 Contents:

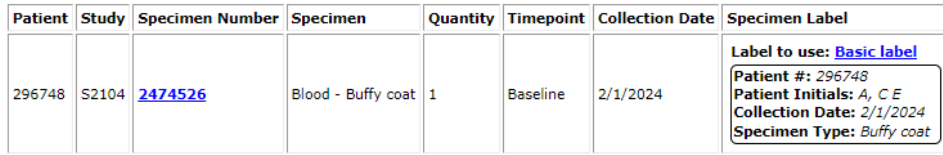

#### Add or modify shipment contents

#### **Step 2: Verify Lab and Address**

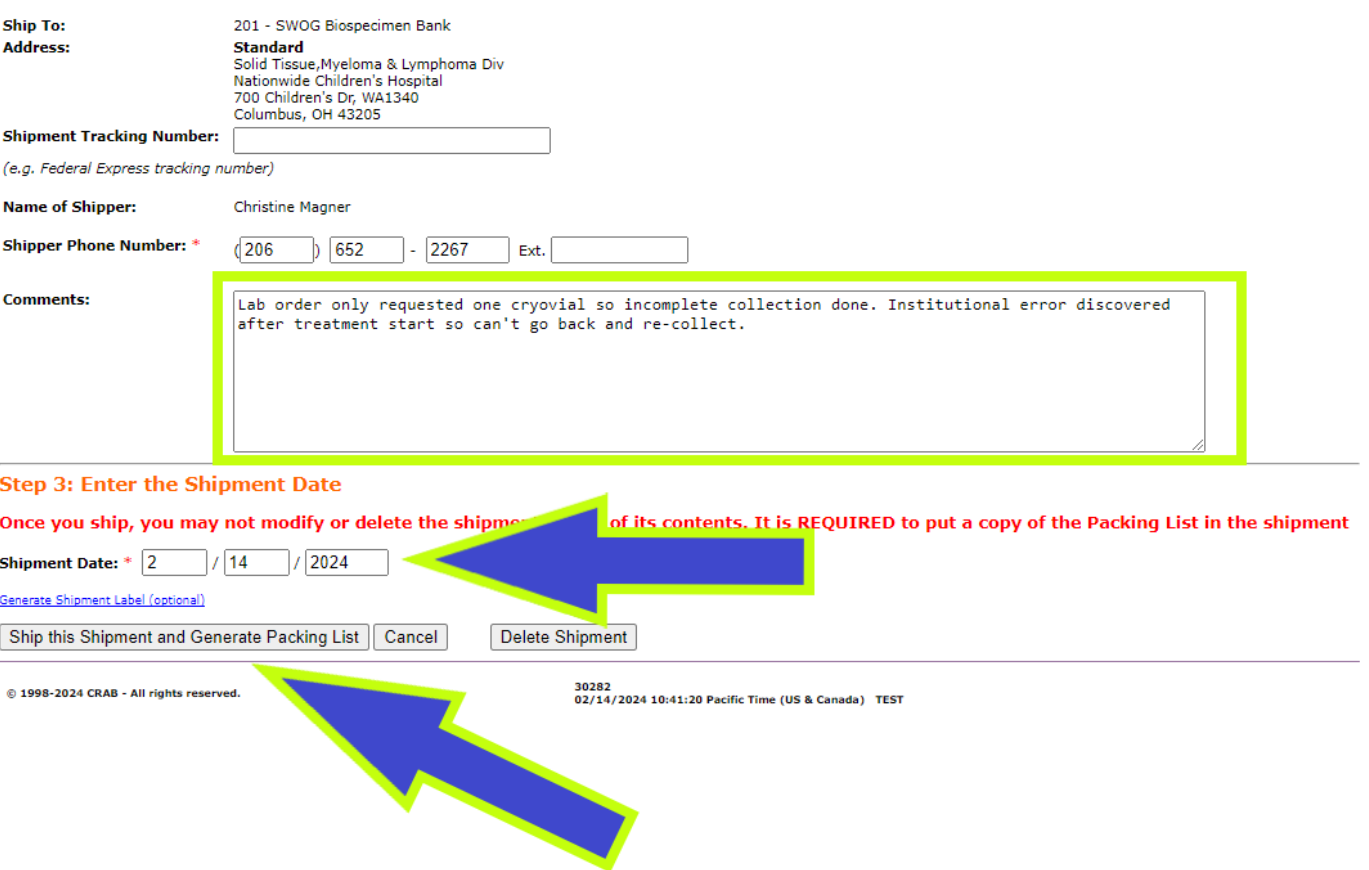

**8. The STS will display confirmation (below) that your (partial) shipment was successfully recorded in the STS.**

**A green light will appear at the top of the page, confirming that the specimen shipment was logged.**

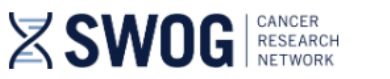

**Ship a Shipment** 

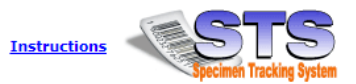

Shipment 350794 successfully recorded on 2/14/2024 10:50:35 AM (Pacific time) by Christine Magner Shipment 350794 Contents:

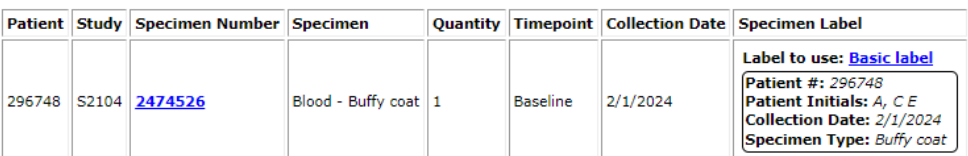

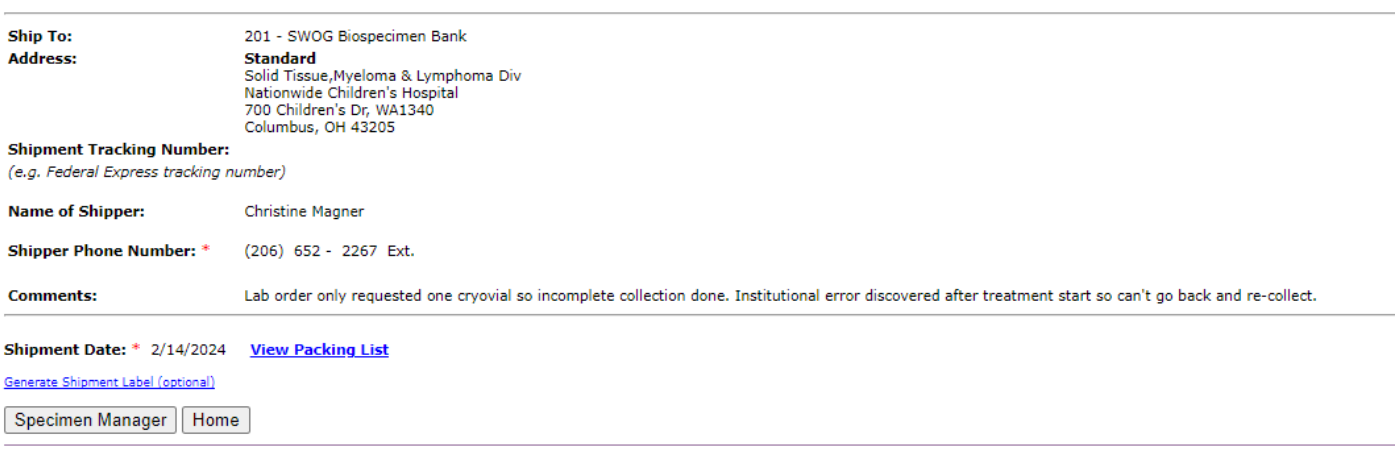